# It's easy to switch to Southland Switch Kit • **Checking**

Welcome and thank you for choosing Southland Credit Union! To help you with a smooth transition, follow the simple steps below to switch your previous checking to a new Southland Checking Account.

# **Begin the Process**

- Open your Southland Checking Account.
- Stop writing checks from your old account and allow enough time and funds for all checks or automatic payments to clear.
- Review your last few statements and note all automatic payments. (Not all automatic payments occur monthly and may be established as bi-monthly, quarterly, or annual payments).

# D **Change Your Direct Deposit & Automatic Payments**

- Change your Direct Deposit by completing the Southland Direct Deposit Transfer form enclosed. (You may be asked to complete an additional form by the party making the deposit).
- For Social Security Direct Deposits, contact the Social Security Administration at 1.800.772.1213 or visit <www.ssa.gov/deposit/howtosign.htm>
- Set up new Automatic Payments by completing the Southland Automatic Payment Transfer form enclosed, or consider Southland eServices to make FREE bill payments online at [www.SouthlandCU.org.](www.SouthlandCU.org)

# D *3*

*1*

*2*

# **Close Your Old Account**

- Confirm all checks and automatic payments have cleared. Ask your previous financial institution to send you the balance from that account.
- Complete the Account Closure Request form enclosed and send to your previous financial institution.
- Destroy your old checks, ATM/Debit and credit cards and deposit slips after you have closed your old account.
- Begin using your Southland Checking Account exclusively.

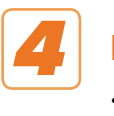

## **Keep Copies for Your Records**

Keep a copy of all documents and forms for your personal records.

# **Questions?**

We're here to help make the switch easy. If you have a question, visit one of our branches or contact us and we'll be glad to help.

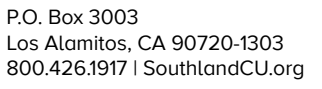

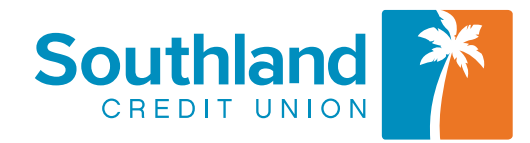

# It's easy to switch to Southland Switch Kit • **Direct Deposit**

- ☐ Make copies for every party initializing a Direct Deposit to your new Southland Checking Account (i.e. employer, company).
- □ Complete information below and give each signed form, along with a voided check from your new Southland Checking Account, to the party making the Direct Deposits.

#### **Company Details**

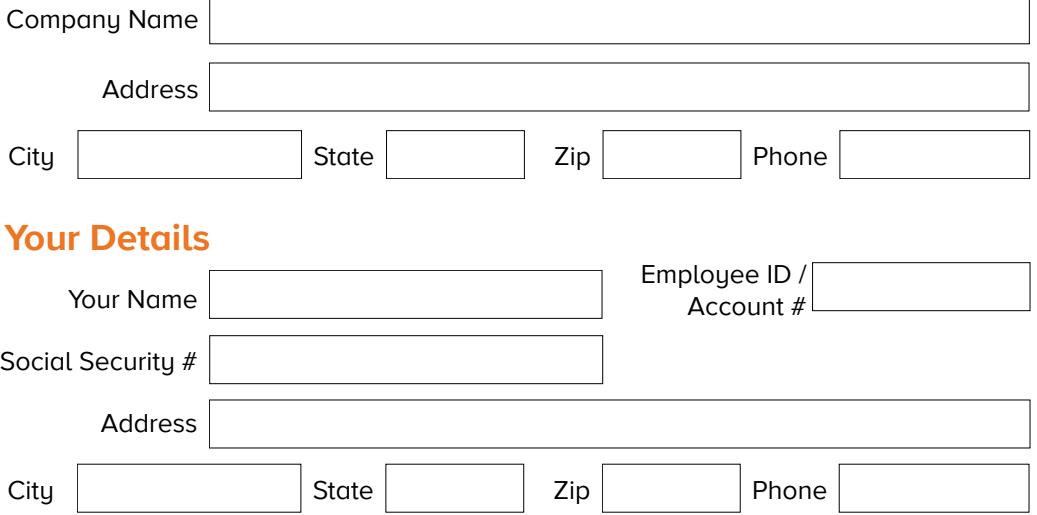

## **Southland Details**

Southland Credit Union Routing #: 322078325

#### **Deposit Details**

**If you wish, you can route your Direct Deposit to more than one Account.** 

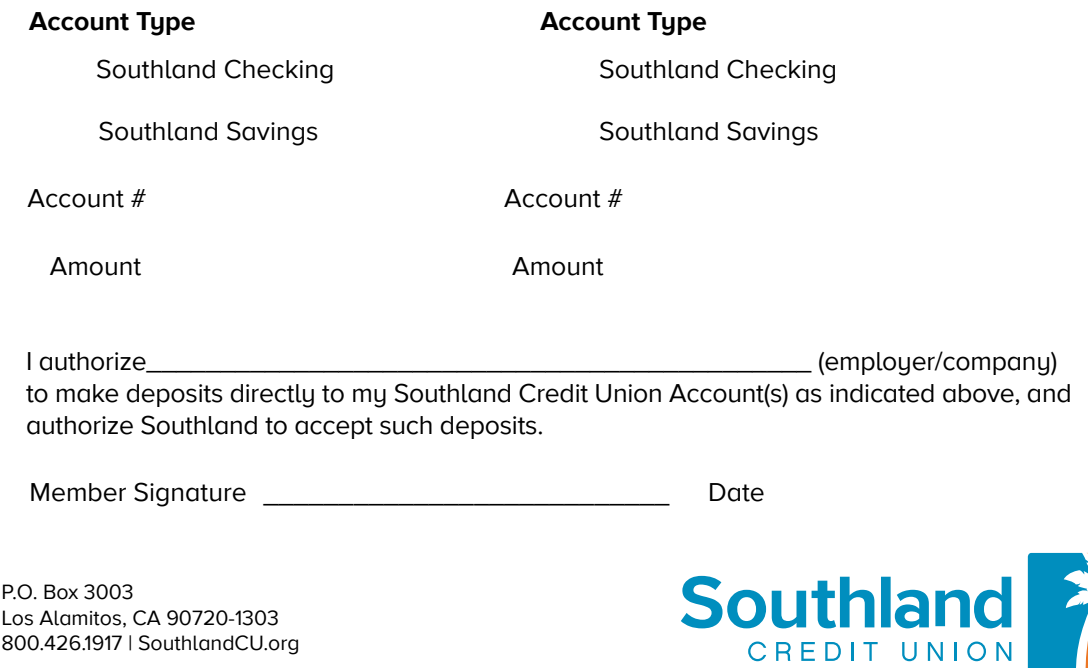

P.O. Box 3003 Los Alamitos, CA 90720-1303 800.426.1917 | SouthlandCU.org

# It's easy to switch to Southland Switch Kit • **Automatic Payment Transfer**

# **To Company Payee**

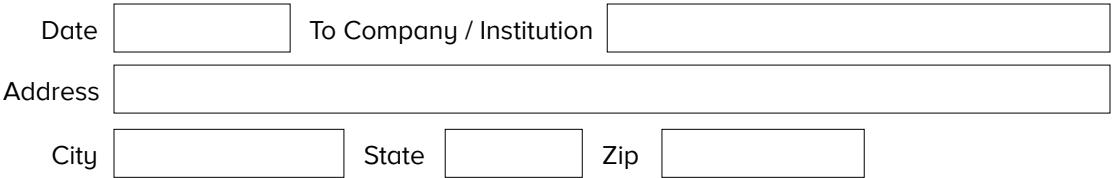

# **Former Financial Institution**

#### *To Whom It May Concern,*

#### Please change my payment instructions.

Currently, you are debiting payment from my old bank account at:

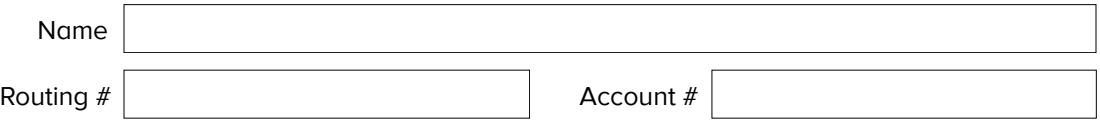

#### **IMPORTANT**

As of <u>contact and a set of</u>  $\Box$  (date), please stop debiting the account above and begin debiting this payment from my new Account at Southland Credit Union.

# **Current Southland Account**

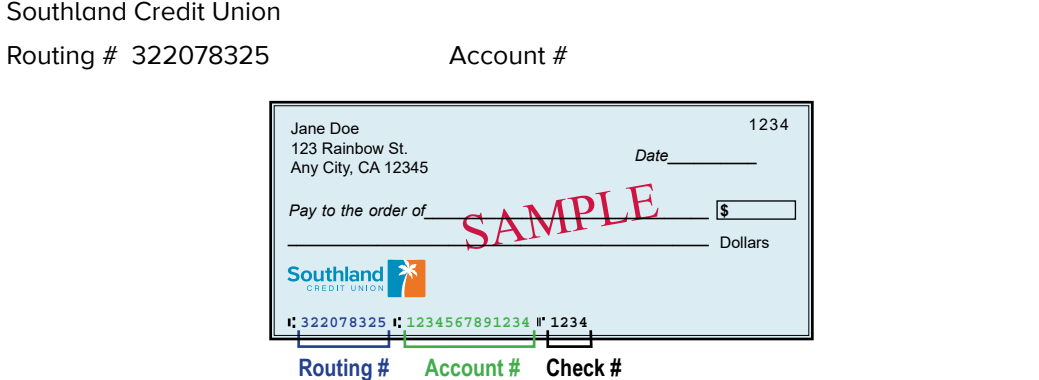

#### **Your Details**

Please send me a written confrmation of the date this change will be efective in the system.

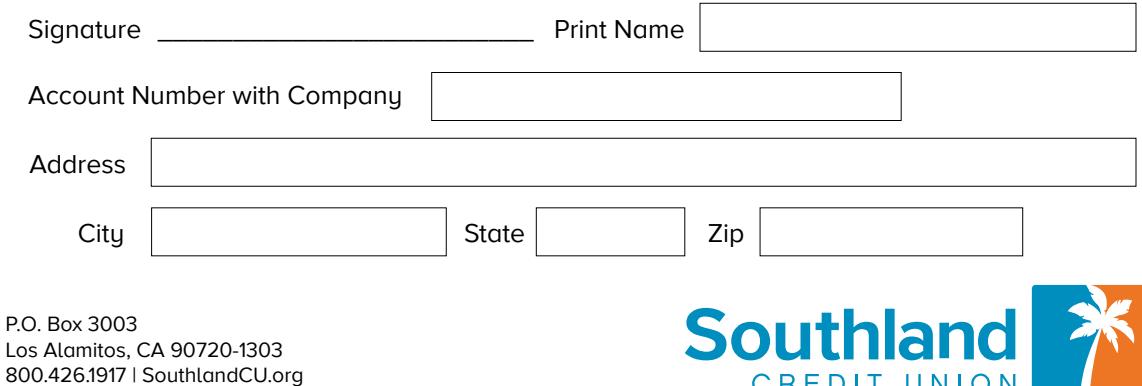

CREDIT UNION

# It's easy to switch to Southland Switch Kit • **Account Closure Request**

# **Former Financial Institution**

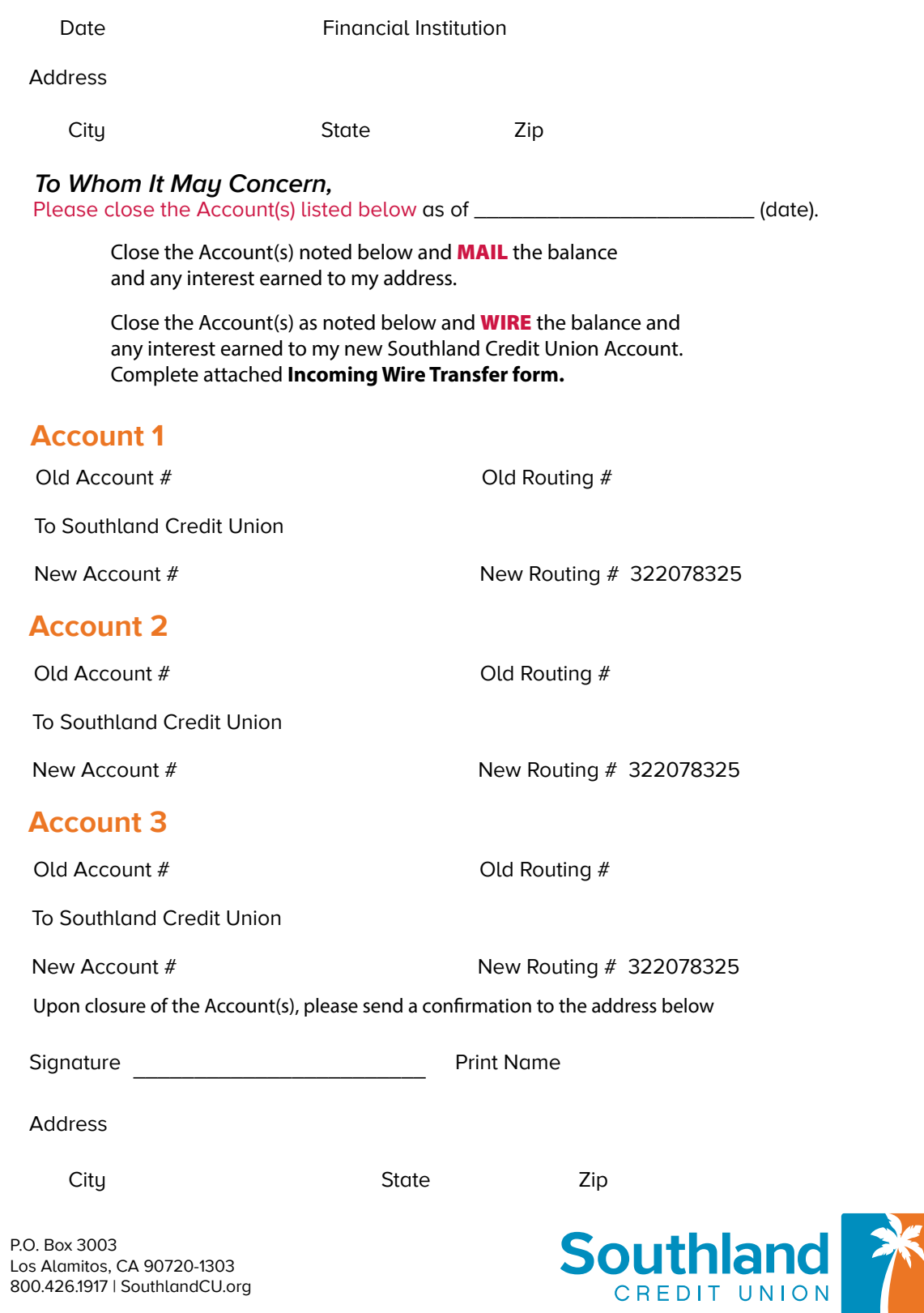

# It's easy to switch to Southland Switch Kit • **Incoming Wire Transfer**

The following instructions cover the wire transfer of funds from another financial institution for credit to a Southland Credit Union Account.

## **Wire Funds to**

**Southland Credit Union 10701 Los Alamitos Blvd. Los Alamitos, CA 90720** 

**ABA# 322078325** 

#### **Attention**

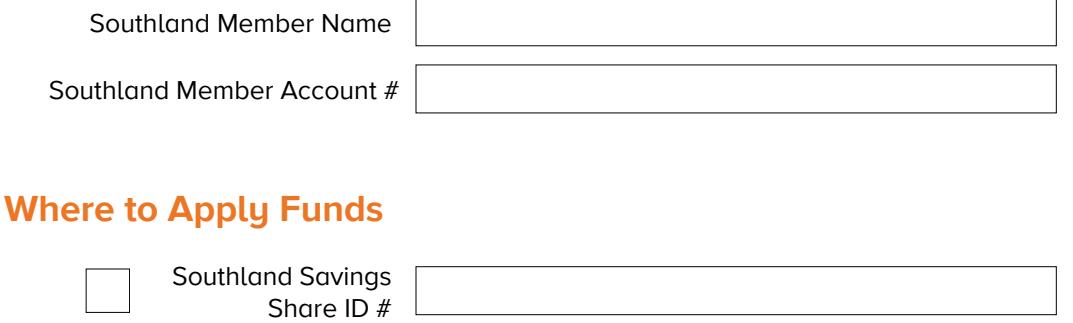

Southland Checking Share ID #

# **Type of Funds to be Wired**

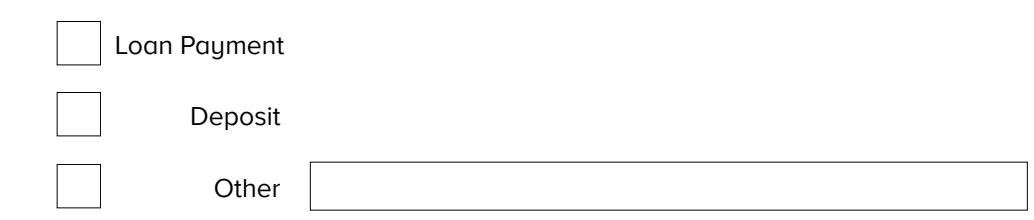

## **Fees and Cutoff Time**

- Southland Credit Union does charge an incoming wire transfer fee of \$10.00
- **• INCOMING WIRE TRANSFERS DAILY CUTOFF TIME IS 3:00 PM PST.**
- Wires received after 3:00 PM will be credited the following business day.

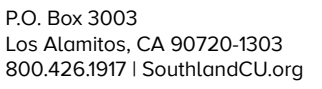

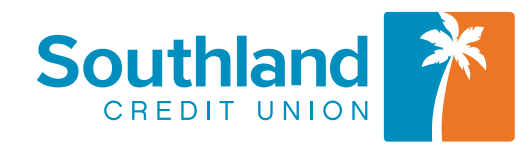

# It's easy to switch to Southland Switch Kit • **ePay**

ePay offers a convenient way to pay your bills online at Southland's secure website. Choose when to pay your bills, the payment amount, schedule recurring payments and edit or delete as needed. View your transactions online and receive an electronic receipt of all payments submitted to your payees.

# **Log In**

To access ePay, visit [SouthlandCU.org](https://SouthlandCU.org) and click Register in the eBranch login box at the top right of the page. Follow the on-screen instructions to register, then login to eBranch and click ePay.

# **Set Up Your Payees**

Before you can make any online bill payments, you will need to set up your Payees. There are some Payees that are not allowed through this service such as tax payments and court ordered payments.

**OPTION A**—Add a Payee from provided list Search the network of payees using the search tool inside ePay.

**OPTION B**—Add a Payee not listed under Option A If the payee cannot be found in the database, click Enter the info from your bill to enter the information manually.

#### **Payments**

Once you haven entered your payee's information, you can choose to make a single payment, multiple payments, or recurring payments. Simply enter the amount you wish to pay, the number of payments, and the payment date(s).

## **Delete or Change Payments**

To delete or change a scheduled payment, return to ePay in eBranch and select a payment to make a change or remove.

## **Need Help?**

Click on the Help icon in eBranch for answers to frequently asked questions or call Member Services at 800.426.1917 (M-F, 8am-6pm), or email [info@SouthlandCU.org](mailto:info@SouthlandCU.org).

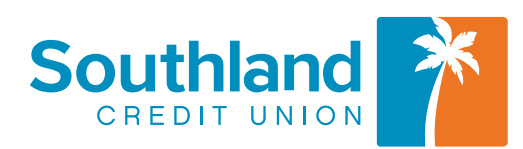

P.O. Box 3003 Los Alamitos, CA 90720-1303 800.426.1917 | SouthlandCU.org

# It's easy to switch to Southland Switch Kit • **eTransfers**

eTransfers is a convenient and secure way to transfer money into your accounts without driving to a branch or completing paperwork. You can electronically withdraw funds from accounts at other financial institutions, and transfer them online to your Southland Account for FREE.

## **Log In**

To access eTransfers, visit [SouthlandCU.org](https://SouthlandCU.org) and log in to eBranch.

## **Set Up Your Transfer Accounts**

Choose Transfers from the top menu, then select Manage eTransfers. Click on Add a New Account from the menu. Follow prompts to set up your transfer accounts.

## **Account & Routing Numbers**

You'll need your Account and Routing numbers which are found at the bottom of your check. Routing numbers are the first nine digits of the series, beginning with a number between 01 and 12 or 21 and 32. Southland Credit Union's Routing number is 322078325.

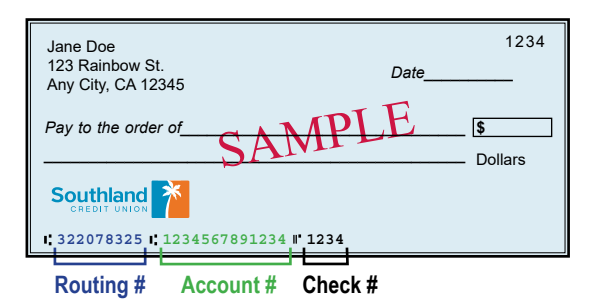

# **Fraud Prevention Process**

To keep your accounts safe, Southland will need to verify your external account has the same ownership name as your account with Southland. This verification can be done by faxing a copy of a check or statement on your external account to our Account Services Department at 866-496-5134. Within a few days of submitting this verification, you will receive a notification that two small deposits have been made to your external account. Please complete the setup of your external account within 30 days of receiving this notification by returning to the Manage External Accounts page and verify the amount of the deposits.

## **Need Help?**

Click on the Help icon in eBranch for answers to frequently asked questions, call Member Services at 800.426.1917 (M-F, 8am-6pm), or email [info@SouthlandCU.org.](mailto:info@SouthlandCU.org)

P.O. Box 3003 Los Alamitos, CA 90720-1303 800.426.1917 | SouthlandCU.org

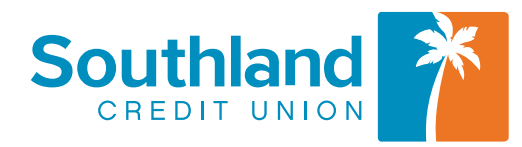